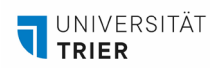

# **KURZANLEITUNG VIA – APP FÜR ANDROID, IOS, WINDOWS ODER MAC OS**

*In dieser Anleitung erfahren Sie, wie Sie vorgehen müssen, um sich mithilfe der VIA-App an einem der Gruppenbildschirme in Ihrem Future Learning Space anzumelden. Jeder Bildschirm ist mit einem Device verbunden, der sog. Kramerbox, über die Sie Ihr Endgerät mit dem Gruppenbildschirm kabellos verbinden und die es Ihnen ermöglicht Bildschirminhalte in Ihrer Gruppe zu teilen.*

*Beginnen Sie mit dem Kapitel "Vorbereitung", um die passende Applikation (App) für Ihr Endgerät herunterzuladen. Mithilfe dieser App können Sie dann eine Verbindung zwischen Ihrem Endgerät und Kramerbox herstellen. Folgen Sie dazu den Anweisungen in Kapitel 2. NutzerInnen von iPads sollten zusätzlich die Anleitung unter Kapitel 2.1 befolgen. Die App-Oberfläche für Smartphones unterscheidet sich leicht von anderen Geräten und wird unter 2.2 genauer beschrieben. Für alle anderen Endgeräte sind die in Kapitel 1 und 2 beschriebenen Schritte ausreichend.*

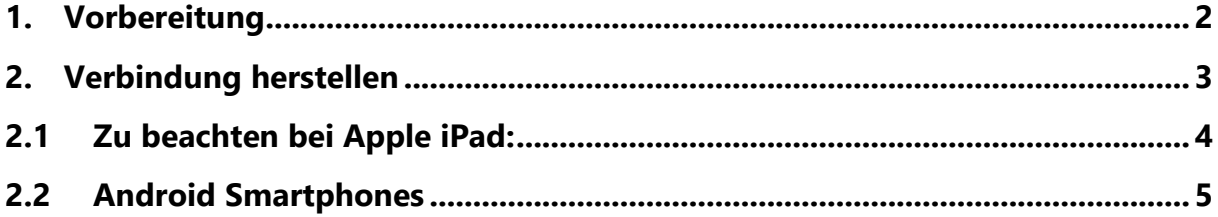

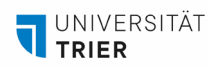

## <span id="page-1-0"></span>**1. Vorbereitung**

Laden Sie die passende App für ihr Gerät bzw. Betriebssystem herunter:

**- Mobile Geräte mit Android System:** 

[Playstore](https://play.google.com/store/apps/details?id=com.Activities.VIA&hl=de&gl=US&pli=1) (Kramer VIA) oder

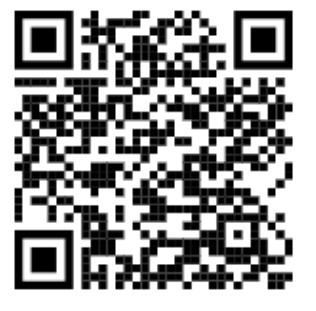

**- Mobile Geräte mit Apple iOS:** 

[App Store](https://apps.apple.com/de/app/via-app/id883509803) (VIA App) oder

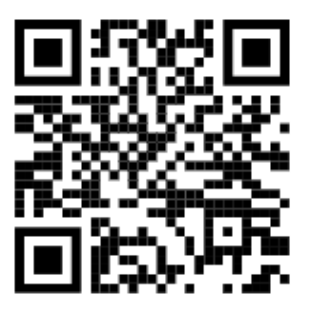

#### **- Endgeräte mit den Betriebssystemen Windows oder MacOS:**

1. Tragen Sie in die Adresszeile Ihres Browsers (Google Chrome oder Firefox) den auf dem Gruppenbildschirm angezeigten Raumnamen: flsXX.uni-trier.de ein. Das Startfenster des "VIA Collaboration Hub" öffnet sich.

2. Klicken Sie auf "VIA Installieren", um die Software herunterzuladen oder suchen Sie auf folgende Webseite die für Ihr Endgerät passende Software zum Download:

<https://k.kramerav.com/support/downloads.asp>

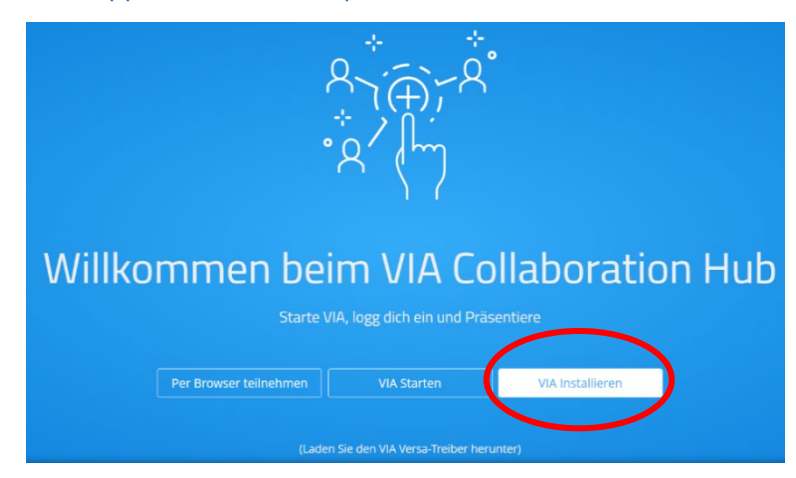

3. Starten Sie die Applikation, um die Installation abzuschließen.

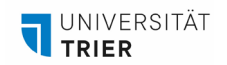

#### <span id="page-2-0"></span>**2. Verbindung herstellen**

- 1. Starten Sie die VIA Kramer App.
- 2. Erteilen Sie der App alle geforderten Berechtigungen.
- 3. Sie werden nach einem Username gefragt. Hier tragen Sie Ihren Namen oder einen Alias-Namen ein.

4. Übertragen Sie den auf dem Gruppenbildschirm angezeigten Raumnamen flsXX.uni-trier.de in das Suchfeld der App. Klicken Sie anschließend auf "Anmelden".

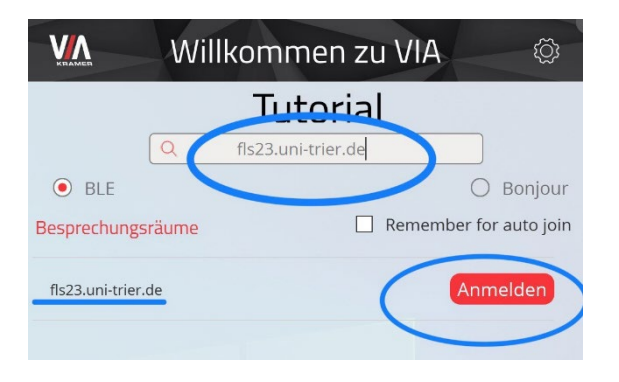

5. Nun erscheint auf dem Gruppenbildschirm farblich abgesetzt ein vierstelliger Code, der sog. Raumcode. Tragen Sie diesen in das Textfeld "Raumcode eingeben" der App ein.

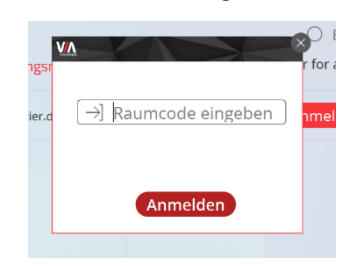

**Hinweis:** Wenn Teilnehmende Ihren Bildschirm bereits auf dem Gruppenbildschirm teilen, kann es sein, dass der Code schwerer zu erkennen ist. Sollte der Code gar nicht zu erkennen sein, hilft es, wenn die bereits verbundenen Personen die Bildschirmübertragung kurz beenden. Bitte beachten Sie, dass der Code aus Sicherheitsgründen in regelmäßigen Abständen wechselt.

6. Sie sind nun verbunden. Es erscheint das Startmenü. Klicken Sie auf das grüne Icon mit dem Bildschirmsymbol, um Ihren Bildschirm zu teilen. Ihr Bildschirm erscheint nun auf dem Gruppenbildschirm. Wenn Sie die Bildschirmübertragung beenden möchten, klicken Sie erneut auf das jetzt rote Icon.

Es können bis zu vier Personen gleichzeitig Inhalte auf dem Gruppenbildschirm anzeigen.

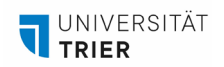

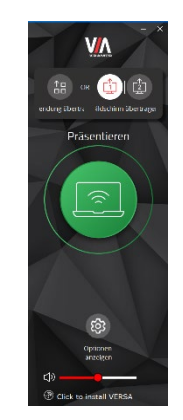

**Hinweis:** Das Layout der App kann sich je nach Tablet-/Laptop-Typ unterscheiden. Dies hat jedoch keinen Einfluss auf die Funktionsweise.

## <span id="page-3-0"></span>**2.1 Zu beachten bei Apple iPad:**

Die Nutzung der VIA-App erfolgt beim iPad genauso wie oben beschrieben. Zusätzlich ist aber eine weitere Änderung in den Einstellungen des Tablets erforderlich, da die Bildschirmübertragung ansonsten automatisch endet, sobald Sie die VIA-App auf Ihrem iPad minimieren, um eine andere Anwendung zu öffnen.

Aktivieren Sie die VIA-App zunächst wie in Kapitel 2 beschrieben. Nachdem Sie mit dem grünen Button in der App die Präsentation gestartet haben, rufen Sie die Schnelleinstellungen des iPads auf, indem Sie vom rechten oberen Bildschirmrand nach unten wischen:

1. Klicken sie auf das SideCar-Symbol.

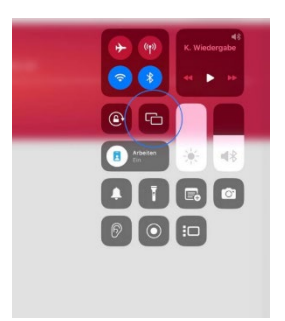

2. Verbinden Sie sich mit dem Bildschirm.

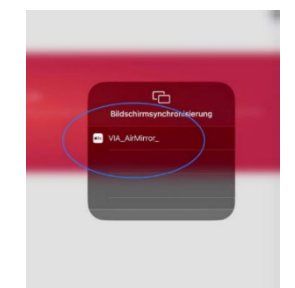

3. Geben Sie erneut den vierstelligen Code ein, der farblich abgesetzt am oberen Bildschirmrand des Hauptbildschirmes erscheint.

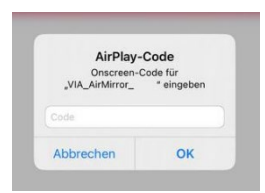

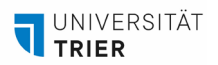

- 4. Nun wird Ihr Bildschirm auf dem Hauptbildschirm geteilt. Sie können die VIA-App schließen und andere Applikationen öffnen, verwenden und auf dem Bildschirm teilen.
- 5. Um die Bildschirmfreigabe zu beenden, öffnen Sie wieder die Schnelleinstellungen des iPads und klicken erneut auf das SideCar Symbol.
- 6. Anschließend klicken Sie auf "Synchronisation stoppen".

### <span id="page-4-0"></span>**2.2 Android Smartphones**

Bei Android Smartphones unterscheidet sich lediglich das Layout der VIA\_App, was keinen Einfluss auf die Funktionsweise und den Funktionsumfang hat. Um sich mit dem Gruppenbildschirm zu verbinden, gehen Sie wie folgt vor:

1. Starten Sie die App. Sie gelangen auf die Startoberfläche (links). Wählen Sie oben Ihren Usernamen aus.

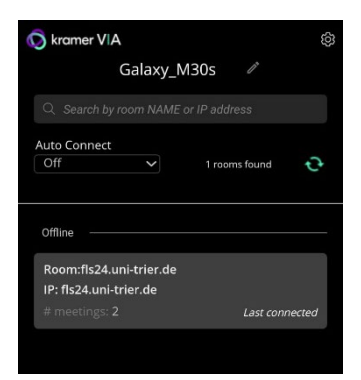

2. Geben Sie den auf dem großen Bildschirm angezeigten Raumnamen (flsXX.uni-trier.de) in das darunterliegende Textfeld ein.

3. Der Raum erscheint darunter. Wählen Sie diesen aus und geben Sie den vierstelligen Raumcode ein, der auf dem Hauptbildschirm erscheint.

4. Sie gelangen nun auf eine neue Übersicht. Per Klick auf "Share" am unteren Bildschirmrand können Sie Ihren Bildschirm teilen. Ggfs. wird nach Berechtigungen gefragt, diese müssen Sie erteilen.

**Arbeitsstelle gute und innovative Lehre (AGIL): Handreichungen zur Lehr-Lerninfrastruktur**

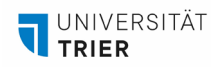

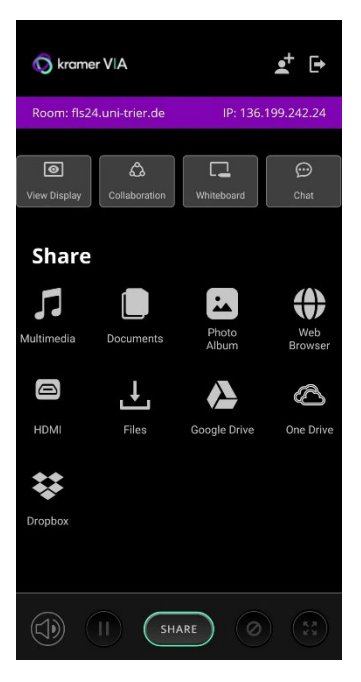

6. Der grüne Share Button wird nun zu einem roten Stop Button. Damit können Sie die Bildschirmübertragung wieder beenden.

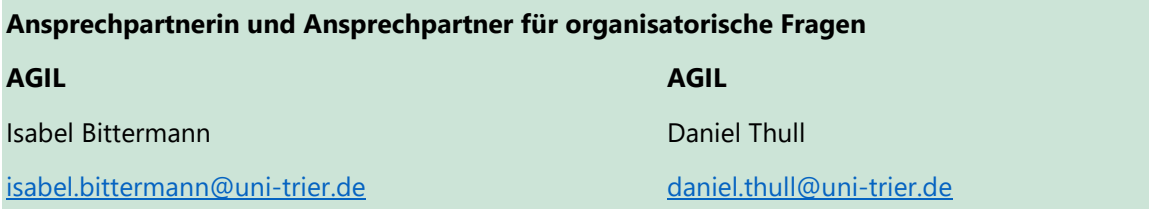